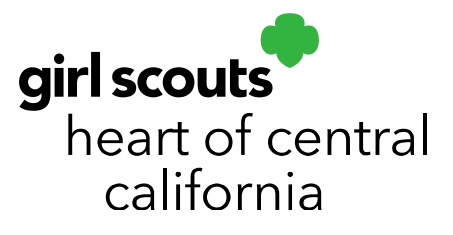

# Managing Booths

Booth sales and all alternatives to booths start on February 23, 2024. Booth sales are a great way for girls to practice The 5 Skills.

Smart Cookies Scheduling a FCFS Booth Video

## Scheduling Booths

- 1. Log in to **Smart Cookies** (abcsmartcookies.com).
- 2. Go to Booth; click Schedule Booths.

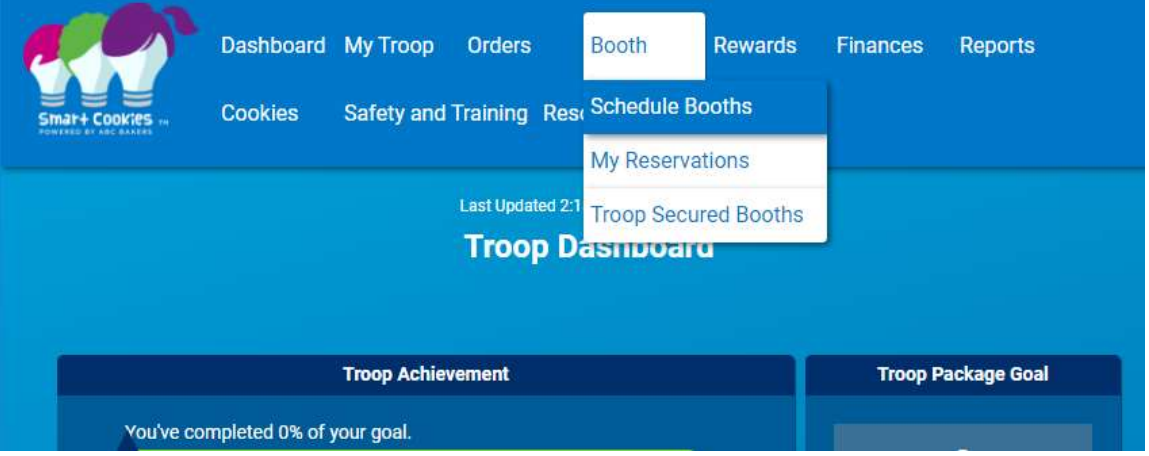

3. The list of booth sites will show to the left of a map showing their locations. You can search by location, date, time, zip code and booth type.

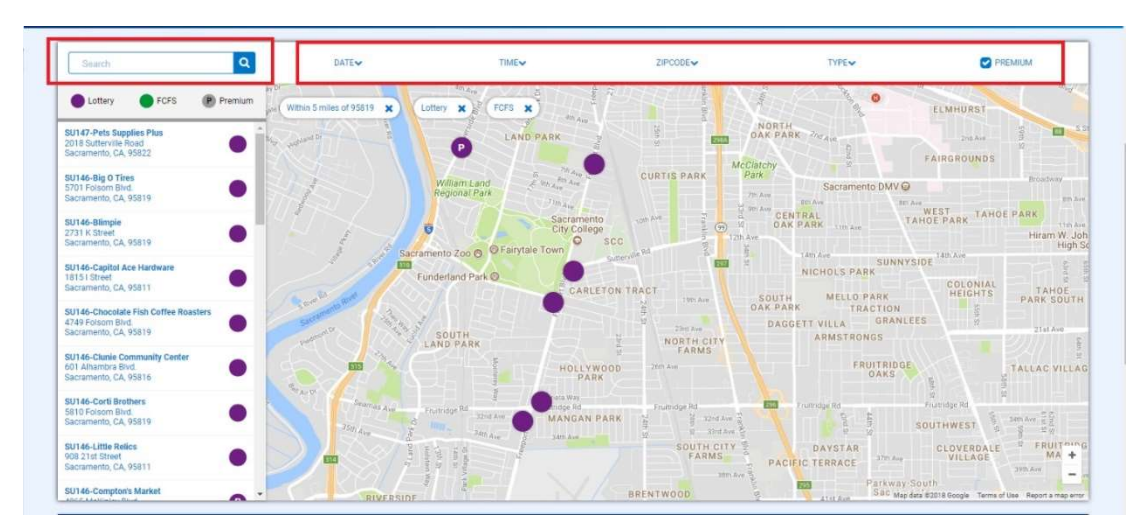

#### girlscoutshcc.org

#### **Sacramento Regional Program Center** and STEM Center + MakerSpace 6601 Elvas Avenue Sacramento, CA 95819

t 800.322.4475 · f 916.452.9182

**Modesto Regional Program Center** and STEM Center + MakerSpace 3330 Oakdale Road Modesto, CA 95355 t 209.545.3620 · f 209.545.3621

4. Click on your desired site. A calendar will populate and once you select a date, available times will show below the calendar.

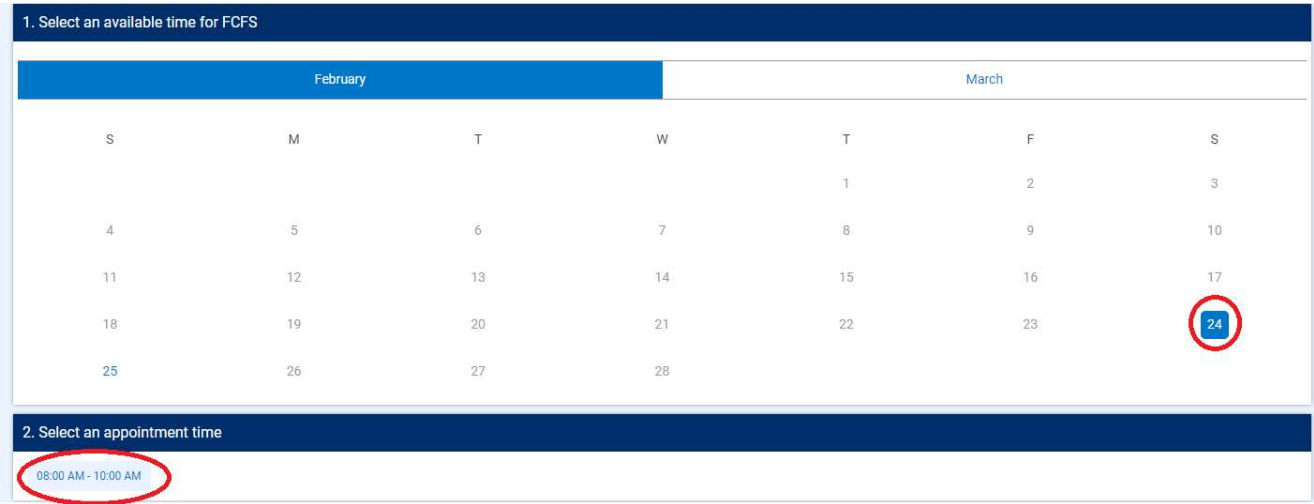

5. Click Save. You will be taken back to the map and will see a confirmation message at the bottom of your screen.

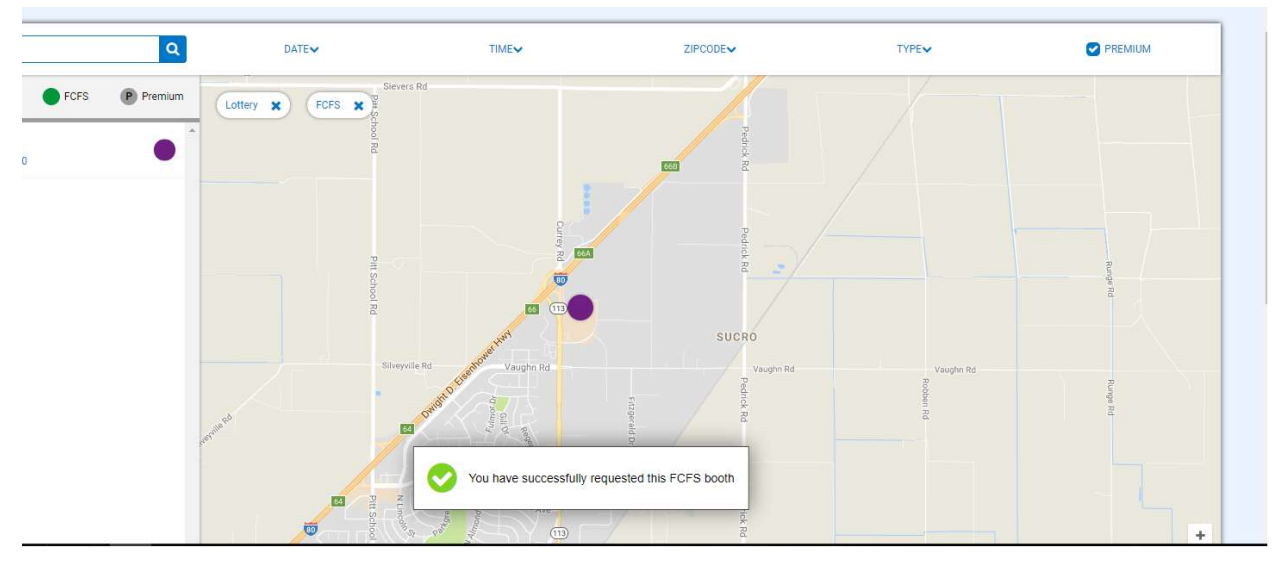

# For Lottery Round:

You will also receive a confirmation email letting you know which boot appointments your troop was awarded. Scheduled sites can also be found in the My Reservations tab.

## For First-Come, First-Served Rounds:

You will also receive a confirmation email automatically confirming your booth reservation. Scheduled sites can also be found in the My Reservations tab.

## Managing Scheduled Booths

- 1. Go to Booths; click My Reservations.
- 2. A list of scheduled sites will populate. You may have multiple pages.
- 3. Scroll to right and click the three dots next to the desired booth site.

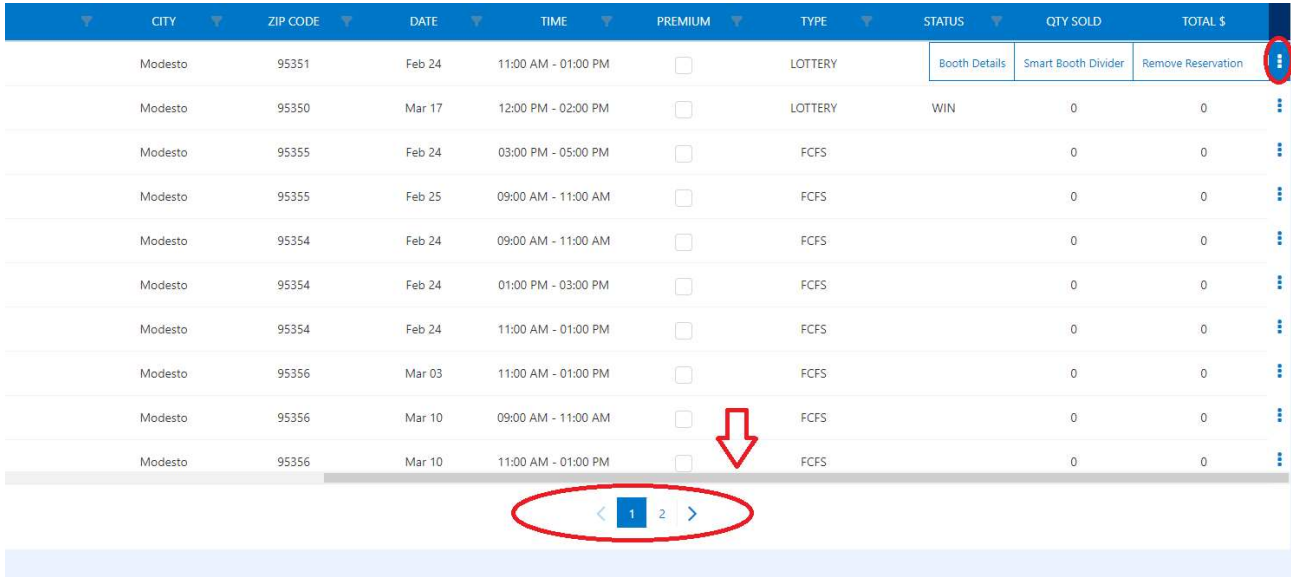

Clicking on Booth Details will show you detailed information for the site, including any special instructions.

Clicking on Remove Reservation will bring up a confirmation message. Click Delete Forever to remove your reservation or Go Back to keep it. You will receive an email confirming cancellation if you delete a reservation.

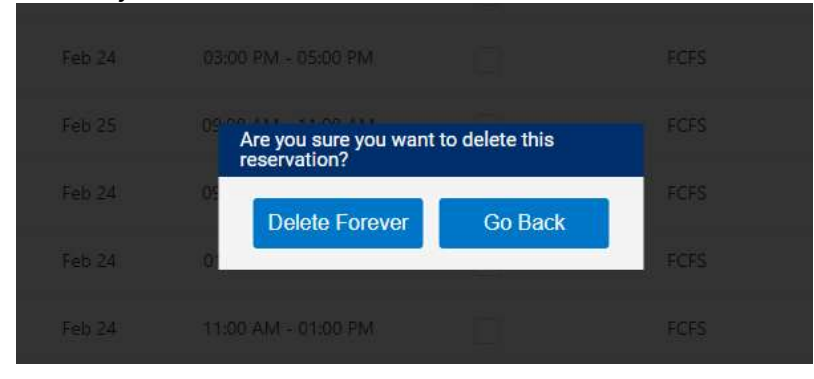